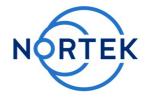

### NORTEK

# Quick guide

## DVL1000 | DVL500

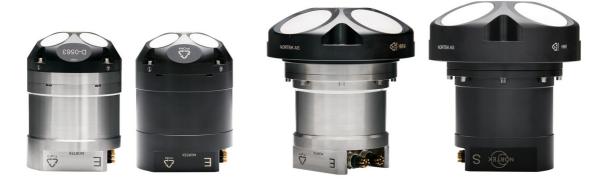

This short guide is meant to be an overview of the resources available and how you can connect to your DVL for a first time use. Once you are connected to the system, you will get access to the DVL operations manual within the web browser, or you can find it on the USB stick. For System Integrators we have a comprehensive guide available here: <a href="www.nortekgroup.com">www.nortekgroup.com</a> > Support > Manuals and quick guides, and filter on DVL. When connected to the instrument you can check for new software and firmware versions, provided that your computer is connected to the Internet.

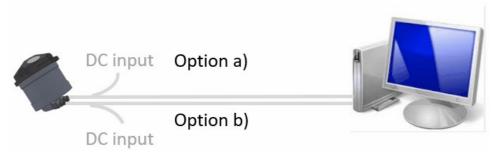

Options: a) Via Ethernet direct to PC b) via serial cable direct to PC. Supply power only to one connector at a time.

- 1. Connect DVL to PC in one of the following ways:
  - a) For Ethernet communication (option a) in the figure above): Connect the communication cable to the connector marked with "E". The DVL can be connected directly to the PC, or through a switch. Remember to supply power to the DC input.

Note: DVL instruments cannot use Power over Ethernet (PoE) technology. Using PoE with your DVL will damage the electronics board and require.

b) For serial communication (option b) in the figure above): Connect the communication cable to the connector marked with "S". Supply power to the DC input.

Note: Once power is provided to the DVL, the blue LED on the top of the sensor head will be lit. The default mode is for the DVL to beginning measuring shortly after power is applied with the last valid configuration, whereby the LED will blink at the configured sampling rate. Alternatively a solid blue LED indicates the DVL is in command mode and ready to receive commands.

- 2. Install the Nortek Discover application. Find the installation files on the USB stick.
  - a) For Ethernet communication, use UPnP or Nortek Discover application to find the IP address for the DVL. This may take several minutes for the first time connecting. The DVL's web browser interface may then be used by using the DVL's assigned IP address in a web browser.
  - b) For serial communication, open a terminal emulator on the default baud rate (listed on the final check list document). If the output is garbled you have to change to the correct output. Note that the DVL may be outputting binary data.
- 3. Refer to the DVL Operations manual for a functionality check.

#### **Nortek Online**

On our website, <u>www.nortekgroup.com</u>, you will find technical support and user manuals. General information, technical notes and user experience can also be found here.

#### **Contact Information**

If you need more information, support or other assistance, you are always welcome to contact us or any of our subsidiaries by email or phone.

Email: <a href="mailto:inquiry@nortekgroup.com">inquiry@nortekgroup.com</a>, or <a href="mailto:support@nortekgroup.com">support@nortekgroup.com</a> for technical support.

Phone: +47 67 17 45 00

Address: Nortek AS, Vangkroken 2, 1351 Rud, Norway